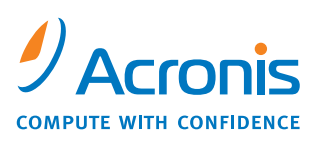

WWW.INTERBEL.ES

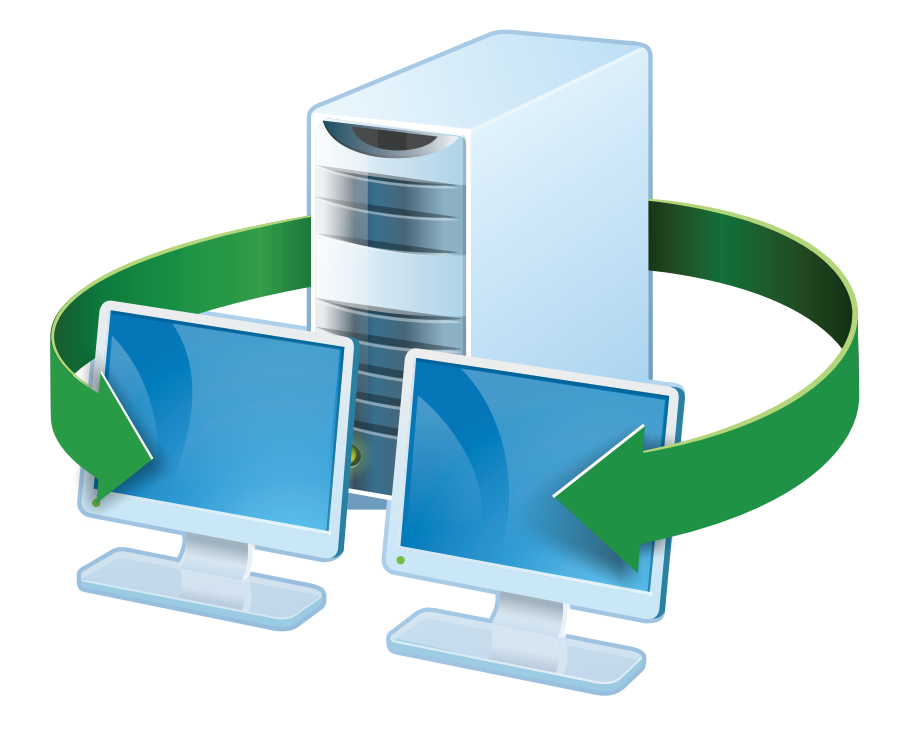

# **Acronis<sup>®</sup> Snap Deploy 3**

# Guía de instalación

# **Índice**

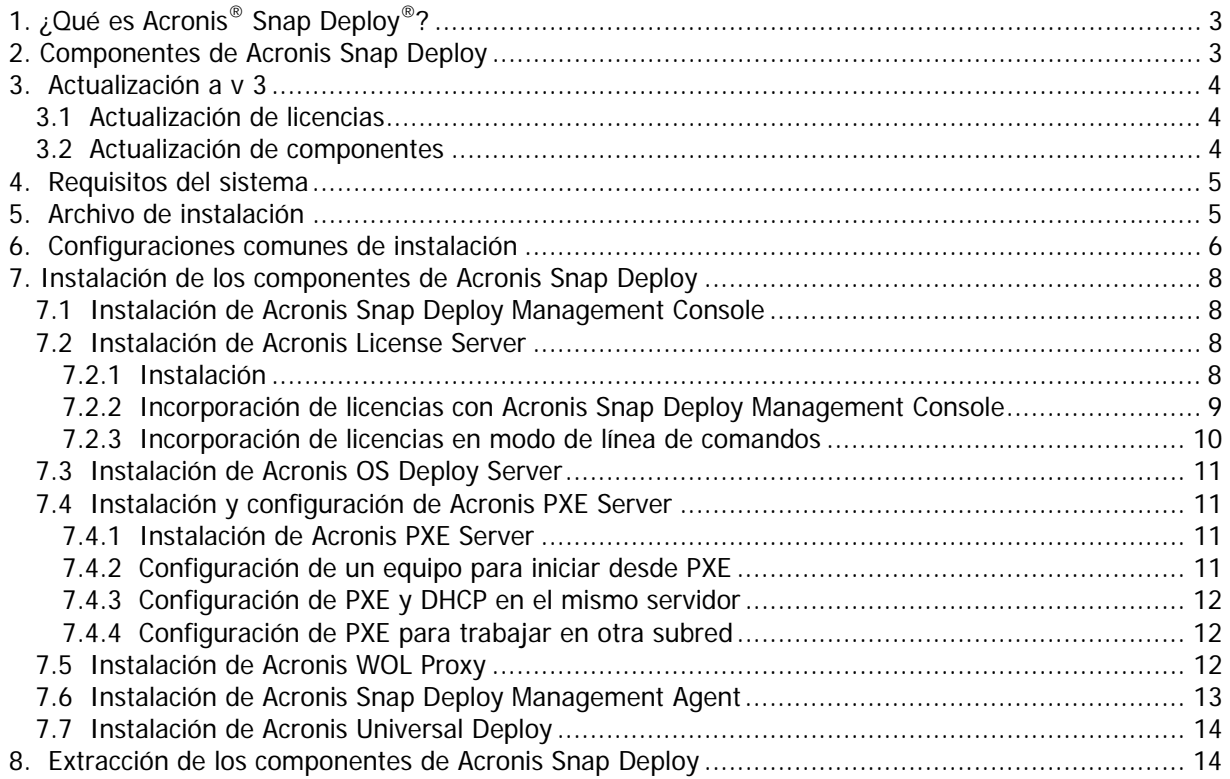

# <span id="page-2-0"></span>**1. ¿Qué es Acronis® Snap Deploy®?**

Acronis Snap Deploy es una solución de software flexible y eficaz para la implementación de un sistema operativo completamente configurado (con o sin software de aplicación y cualquier otro dato) en múltiples equipos. Debido a que el producto utiliza tecnología de imagen de disco, es ideal para instalaciones rápidas y completas, y para un suministro flexible y centralizado.

# **2. Componentes de Acronis Snap Deploy**

Acronis Snap Deploy incluye los siguientes componentes:

1. **Acronis Snap Deploy Management Console** es una herramienta administrativa para obtener acceso remoto a los servidores de Acronis y Acronis Snap Deploy Management Agent.

Cuando se desconecta de los componentes de Acronis, la consola permite sólo la instalación de productos Acronis en equipos remotos.

- 2. **Acronis OS Deploy Server** es un componente que realiza la implementación centralizada a través de la red con la ayuda de Acronis Snap Deploy Agents.
- 3. **Acronis Snap Deploy Agent** es un componente de inicio que realiza la implementación en cada equipo de destino bajo el control de Acronis OS Deploy Server.

Existen dos maneras de cargar Acronis Snap Deploy Agent en equipos de destino: localmente desde dispositivos de inicio o de manera remota mediante Acronis PXE Server.

4. **Acronis Master Image Creator** es un componente de inicio controlado localmente que toma una imagen del sistema maestro.

Existen dos maneras de cargar Acronis Master Image Creator en un equipo maestro: directamente desde un dispositivo de inicio o de manera remota mediante Acronis PXE Server.

- 5. **Acronis Snap Deploy Management Agent** es un componente que toma una imagen del sistema maestro en el entorno Windows bajo el control del administrador mediante Acronis Snap Deploy Management Console. El administrador también puede gestionar archivos y ejecutar aplicaciones en un equipo remoto mediante Acronis Snap Deploy Management Agent.
- 6. **Acronis PXE Server** permite iniciar equipos en red en Acronis Snap Deploy Agent, Acronis Master Image Creator o en un entorno de preinstalación. Los equipos deben admitir PXE. El uso de Acronis PXE Server reduce considerablemente el tiempo necesario para iniciar múltiples equipos en comparación con el uso de dispositivos de inicio. También elimina la necesidad de contar con un técnico en el lugar para instalar el dispositivo de inicio en el sistema que debe iniciarse.
- 7. **Acronis Wake on LAN Proxy** es un componente que permite que Acronis OS Deploy Server active equipos de destino ubicados en la otra subred.
- 8. **Acronis Standalone Utility** es un componente de inicio que permite la implementación funcional completa con interfaz de usuario en un equipo autónomo (un equipo aislado de la red o incluido en una red sin infraestructura Acronis Snap Deploy).
- 9. **Acronis License Server** es un componente que realiza el seguimiento de las licencias de los productos Acronis.

<span id="page-3-0"></span>10. **Acronis Universal Deploy** (opcional) es un complemento de Acronis Snap Deploy que permite la implementación de sistemas operativos independientes del hardware.

# **3. Actualización a v 3**

Para actualizar de la versión 2.0 ó 1.0 a la versión 3 de Acronis Snap Deploy, actualice tanto las licencias como los componentes del programa.

### **3.1 Actualización de licencias**

Compre la cantidad necesaria de licencias de actualización e importe las licencias a su servidor de licencias.

La tabla a continuación ilustra cómo se actualizarán las diferentes combinaciones de licencias. Utilice la tabla para calcular la cantidad de licencias de actualización 3 que necesite.

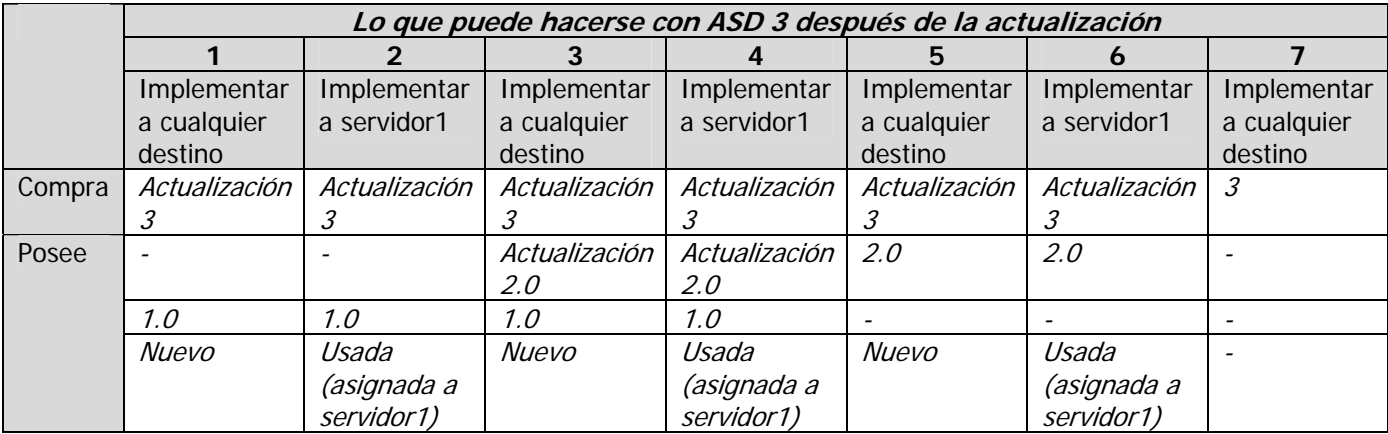

- (1) Posee una licencia v 1.0 que no se ha usado todavía. Importe una licencia de actualización v 3. Podrá implementar a cualquier equipo con Acronis Snap Deploy 3.
- (2) Posee una licencia v 1.0 que está usada y asignada al equipo servidor1. Importe una licencia de actualización v 3. Podrá implementar a cualquier servidor1 con Acronis Snap Deploy 3.
- (3) Posee una combinación de licencia v 1.0 y licencia de actualización v 2.0. Las licencias todavía no se han utilizado. Importe una licencia de actualización v 3. Podrá implementar a cualquier equipo con Acronis Snap Deploy 3.
- (4) Posee una combinación de licencia v 1.0 y licencia de actualización v 2.0. Cualquiera de las licencias están asignadas al servidor1 ya sea en v 1.0 o v 2.0. Importe una licencia de actualización v 3. Podrá implementar a cualquier servidor1 con Acronis Snap Deploy 3.
- (5) Posee una licencia v 2.0 que no se ha usado todavía. Importe una licencia de actualización v 3. Podrá implementar a cualquier equipo con ASD 3.
- (6) Posee una licencia v 2.0 que está usada y asignada al equipo servidor1. Importe una licencia de actualización v 3. Podrá implementar a cualquier servidor1 con Acronis Snap Deploy 3.
- (7) No posee ninguna licencia de ASD. Importe una licencia v 3. Podrá implementar a cualquier equipo con ASD 3.

### **3.2 Actualización de componentes**

Instale los componentes de v 3 sobre los componentes de v 2.0 o v 1.0.

<span id="page-4-0"></span>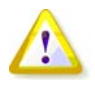

Los componentes de v 3 no pueden comunicarse con los componentes de v 2.0 y 1.0 ya que utilizan un protocolo de comunicación cifrada que no es compatible con las versiones anteriores del programa. Quite todos los componentes anteriores de Acronis Snap Deploy si los nuevos componentes se instalan en otros equipos.

# **4. Requisitos del sistema**

Los componentes de Acronis Snap Deploy pueden instalarse en equipos que ejecutan los siguientes sistemas operativos:

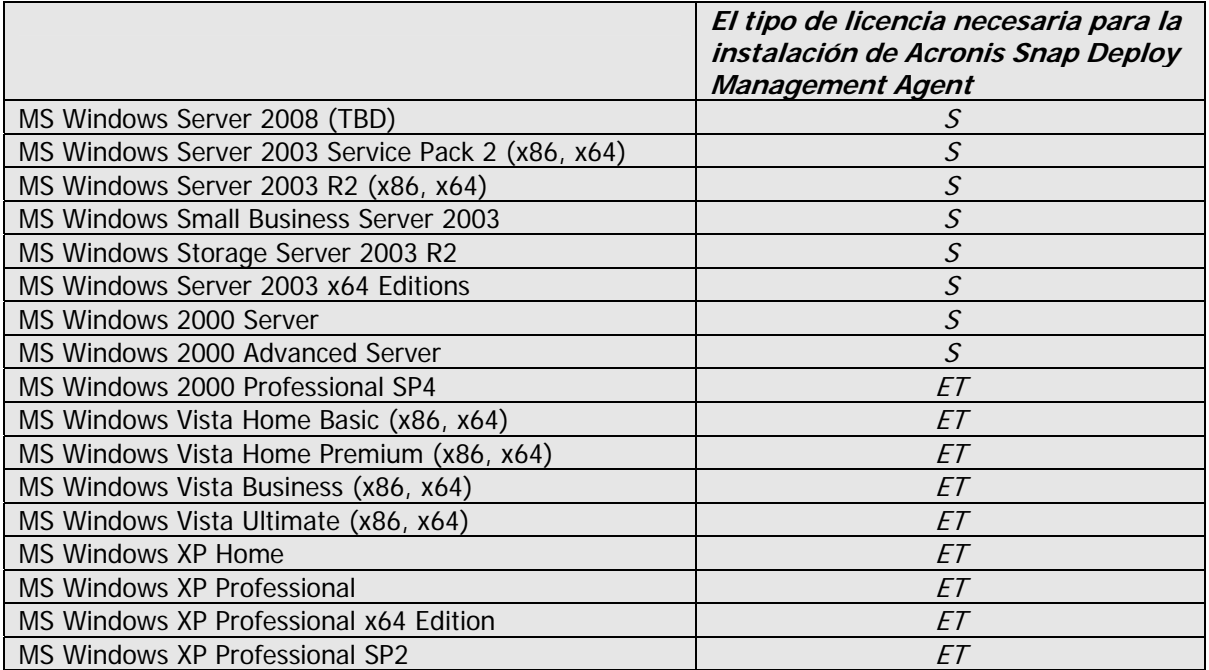

\* - S: licencia de servidor, ET: licencia de estación de trabajo.

# **5. Archivo de instalación**

El archivo de instalación de Acronis Snap Deploy incluye los componentes y las funciones de componentes que se indican a continuación:

#### **Acronis Snap Deploy Management Console**

 Acronis Snap Deploy PE Builder Generador de dispositivos para Acronis Image Creator Generador de dispositivos para Acronis Snap Deploy Agent Generador de dispositivos para Acronis Standalone Utility

#### **Acronis License Server**

Acronis License Server

Acronis License Server Management Console

Acronis License Server Management Tool

### **Acronis OS Deploy Server**

**Acronis PXE Server** 

**Acronis Snap Deploy Management Agent Acronis WOL Proxy** 

<span id="page-5-0"></span>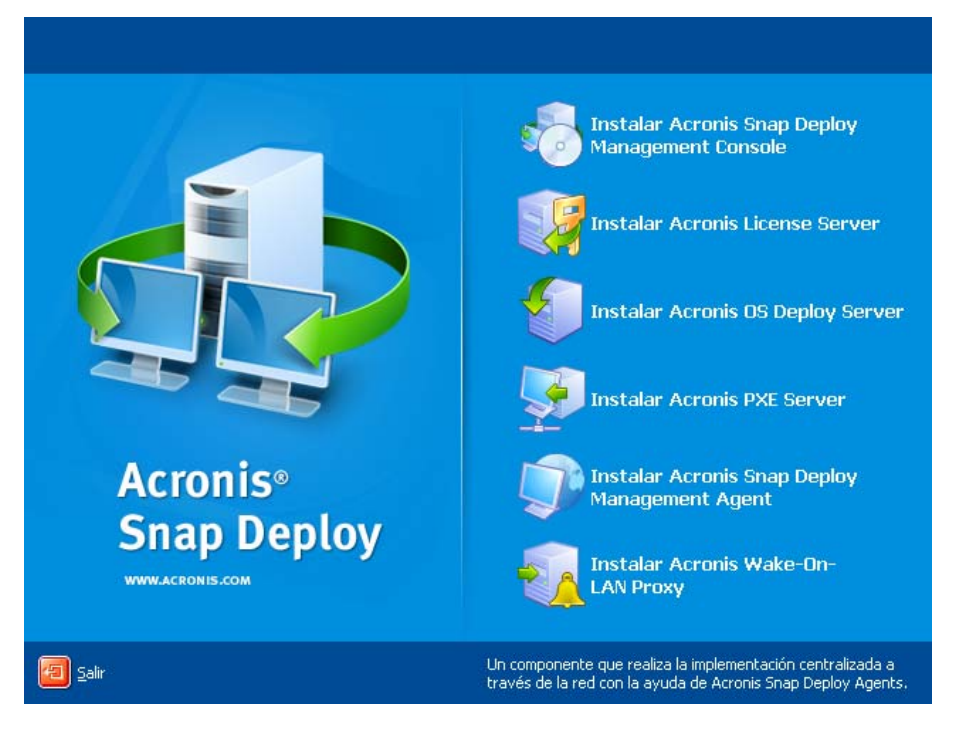

**La ventana de instalación** 

La opción **Acronis Universal Deploy** se instala desde su propio archivo de instalación.

# **6. Configuraciones comunes de instalación**

Los componentes de Acronis Snap Deploy pueden instalarse en diversas configuraciones, en cuanto a distribución de componentes y funciones entre los equipos en red.

1. La configuración mínima que permite sólo **creación de imágenes fuera de línea e implementación autónoma**:

Acronis Snap Deploy Management Console (instalación personalizada, que incluye: Generador de dispositivos para Acronis Image Creator Generador de dispositivos para Acronis Standalone Utility)

#### **todo en el mismo equipo**.

2. La configuración mínima que permite **creación de imágenes fuera de línea, implementación autónoma e implementación a través de la red con Acronis OS Deploy Server**:

Acronis Snap Deploy Management Console (instalación personalizada, que incluye:

Generador de dispositivos para Acronis Image Creator

Generador de dispositivos para Acronis Standalone Utility

Generador de dispositivos para Acronis Snap Deploy Agent)

Acronis License Server (instalación personalizada, que incluye sólo:

Acronis License Server)

Acronis OS Deploy Server

**todo en el mismo equipo.** En los equipos de destino, no se necesita ningún componente de Acronis.

3. La configuración que incorpora el **inicio en red de equipos maestros y de destino** a la funcionalidad antes mencionada:

Acronis Snap Deploy Management Console (instalación personalizada, que incluye: Generador de dispositivos para Acronis Image Creator Generador de dispositivos para Acronis Standalone Utility

 Generador de dispositivos para Acronis Snap Deploy Agent) Acronis License Server (instalación personalizada, que incluye sólo: Acronis License Server) Acronis OS Deploy Server Acronis PXE Server

**todo en el mismo equipo**. En los equipos de destino, no se necesita ningún componente de Acronis.

Ésta es la configuración elemental recomendada que habilita la mayoría de las funcionalidades de Acronis Snap Deploy.

En caso de que el acceso físico al servidor potente esté limitado, puede instalar la consola en un equipo aparte. Otra configuración común es:

#### **Estación de trabajo:**

Acronis Snap Deploy Management Console (instalación personalizada, que incluye: Generador de dispositivos para Acronis Image Creator Generador de dispositivos para Acronis Standalone Utility Generador de dispositivos para Acronis Snap Deploy Agent)

#### **Servidor:**

Acronis License Server (instalación personalizada, que incluye sólo: Acronis License Server) Acronis OS Deploy Server Acronis PXE Server

Generalmente puede instalar todos los servidores Acronis en equipos separados. En este caso, deberá conectar la consola de gestión con cada servidor de manera separada para gestionar el servidor. Con todos los servidores en un equipo, sólo se necesita una conexión de consola.

4. Para incorporar la **capacidad de implementar Windows en un hardware** diferente a cualquier configuración que no sea la (1), instale el complemento **Acronis Universal Deploy** en un equipo donde Acronis OS Deploy Server se encuentre instalado.

5. Para incorporar la **capacidad de creación de imágenes en línea** y **la capacidad de validar la integridad de imágenes** a cualquier configuración, instale **Acronis Snap Deploy Management Agent**.

Creación de imágenes en línea significa que se crea una imagen del sistema maestro en directo (sin operaciones de reinicio o suspensión). La creación de imágenes en línea puede realizarse de manera remota cuando necesite conectar la consola con el agente de gestión instalado en el equipo maestro. El agente de gestión se incluirá en la imagen maestra y se implementará en todos los equipos de destino. Esto le permitirá gestionar archivos y ejecutar aplicaciones en equipos de destino en cualquier momento después de la implementación.

Sin embargo, contar con demasiados software en la imagen maestra no siempre es racional. Además, la instalación del agente necesita una licencia.

Le recomendamos crear una imagen maestra mediante Acronis Master Image Creator de inicio o la utilidad de línea de comandos en PE. No obstante, contar con al menos un agente de gestión en la red (no necesariamente en el equipo maestro) sí tiene sentido. Podrá validar (controlar) la integridad de sus imágenes mediante el agente de gestión.

6. Para incorporar la **capacidad de implementación en otra subred** (a través de un conmutador) de Acronis OS Deploy Server a cualquier configuración que no sea la (1), instale **Acronis WOL Proxy** en cualquier servidor en la subred donde se encuentren los equipos de destino. No se necesitan realizar acciones adicionales.

#### <span id="page-7-0"></span>**Acronis WOL Proxy** debe instalarse sólo si:

- va a realizar una implementación programada (la implementación manual o dirigida por un evento no necesita WOL Proxy Server)
- **Y**
- todos o algunos de los equipos de destino se encuentran en subredes que no sean Acronis OS Deploy Server.

# **7. Instalación de los componentes de Acronis Snap Deploy**

### **7.1 Instalación de Acronis Snap Deploy Management Console**

**Acronis Snap Deploy Management Console** es una herramienta administrativa para obtener acceso remoto a los servidores de Acronis y Acronis Snap Deploy Management Agent. Instale Acronis Snap Deploy Management Console en cualquier equipo en red desde donde desee operar.

Para instalar Acronis Snap Deploy Management Console:

- 1. Ejecute el programa de instalación de Acronis Snap Deploy
- 2. Haga clic en **Instalar Acronis Snap Deploy Management Console**
- 3. Siga las instrucciones del Asistente de instalación en la pantalla.

Las instalaciones típicas y completas instalan, además de Acronis Snap Deploy Management Console, el **Generador de dispositivos para Acronis Image Creator, Generador de dispositivos para Acronis Snap Deploy Agent** y **Generador de dispositivos para Acronis Standalone Utility**. Le recomendamos que instale todas las funciones que permiten la creación de un CD o DVD de inicio o cualquier otro medio extraíble con componentes Acronis de inicio.

Una vez que Acronis Snap Deploy Management Console esté instalado, puede instalar los demás componentes de manera remota mediante la función de instalación remota de la consola (para obtener más información, consulte la sección 4.2 Instalación y actualización de componentes Acronis en equipos remotos de la Guía del usuario de Acronis Snap Deploy).

### **7.2 Instalación de Acronis License Server**

### **7.2.1 Instalación**

**Acronis License Server** es un componente que realiza el seguimiento de las licencias de los productos Acronis. Instale **Acronis License Server** en un equipo al cual pueda acceder Acronis OS Deploy Server. Es necesario instalar ambos productos en el mismo equipo.

Una instalación típica instala Acronis License Server y Acronis License Server Management Console. Una instalación completa instala, además de estos dos, la herramienta de gestión de Acronis License Server. Una instalación personalizada le permite elegir qué componentes instalar.

La **herramienta de gestión de Acronis License Server** es una utilidad simple de línea de comandos para controlar Acronis License Server. La **consola de gestión de Acronis License Server** ofrece una interfaz de usuario fácil de usar. De manera alternativa, puede controlar Acronis <span id="page-8-0"></span>License Server mediante Acronis Snap Deploy Management Console. Por lo tanto, puede elegir instalar sólo Acronis License Server.

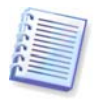

Si ya tiene instalado Acronis License Server proporcionado con otro producto Acronis, todavía deberá instalar Acronis License Server proporcionado con Acronis Snap Deploy. Puede instalar ambos servidores de licencia en el mismo equipo. Acronis License Server se verá como un servidor común para todos los productos Acronis.

No es necesario instalar la consola de gestión de Acronis License Server o la herramienta de gestión de Acronis License Server una vez más, porque ya cuenta con los instrumentos de gestión necesarios.

Para instalar Acronis License Server:

- 1. Ejecute el programa de instalación de Acronis Snap Deploy
- 2. Haga clic en **Instalar Acronis License Server**
- 3. Siga las instrucciones del Asistente de instalación en la pantalla
- 4. Cuando aparezca el aviso, reinicie el sistema.

Después de la instalación, Acronis License Server se ejecuta automáticamente como servicio de Windows.

Antes de instalar Acronis OS Deploy Server, importe los números de serie a Acronis License Server ya sea en modo de línea de comandos o mediante Acronis Snap Deploy Management Console.

### **7.2.2 Incorporación de licencias con Acronis Snap Deploy Management Console**

- 1. Ejecute Acronis Snap Deploy Management Console.
- 2. Haga clic en **Gestionar licencias**. Conecte a un equipo donde Acronis License Server esté instalado.
- 3. Haga clic en **Agregar licencia** en la barra lateral.
- 4. En la ventana Agregar licencia, escriba el número de serie o una ruta al archivo .txt o .eml que contiene los números de serie. O bien, puede buscar el archivo.
- 5. En la ventana final, haga clic en **Continuar**. Acronis License Server realiza la operación e informa el número de las licencias agregadas recientemente.

<span id="page-9-0"></span>

| Acronis License Server Management Console : Valeria |                                                              |                                         |                                   |  |  |  |
|-----------------------------------------------------|--------------------------------------------------------------|-----------------------------------------|-----------------------------------|--|--|--|
| Conexión<br>Ver<br>Herramientas<br>Ayuda            |                                                              |                                         | $2$ Acronis                       |  |  |  |
|                                                     | m.                                                           |                                         |                                   |  |  |  |
| 灸<br><b>Tareas</b>                                  | Nombre del producto                                          | Número d Fecha de im Total Uti Disponib |                                   |  |  |  |
|                                                     | Acronis Snap Deploy Server 3.0 (Spanish)                     |                                         |                                   |  |  |  |
| Agregue la licencia                                 | Acronis Snap Deploy Server 3.0 (Spanish) ZM9D3-R 20.06.2008  |                                         | 0                                 |  |  |  |
| 交<br>Licencia de Administración                     | Acronis Snap Deploy Server 3.0 (Spanish) MR69Z-6 20.06.2008  |                                         | 0<br>$\mathbf{1}$<br>$\mathbf{1}$ |  |  |  |
| Gestionar las licencias usadas                      | Acronis Snap Deploy Server 3.0 (Spanish) AHJ7J-LV 20.06.2008 |                                         | 0<br>$\mathbf{1}$<br>$1^{\circ}$  |  |  |  |
| Remover la licencia                                 | Acronis Snap Deploy Server 3.0 (Spanish) PGVRU-9 20.06.2008  |                                         | n<br>$\mathbf{1}$<br>$\mathbf{1}$ |  |  |  |
|                                                     | Acronis Snap Deploy Server 3.0 (Spanish) 99H55-N 20.06.2008  |                                         | $1^{\circ}$<br>1<br>n             |  |  |  |
| Gestión remota<br>交                                 |                                                              |                                         |                                   |  |  |  |
| Nueva conexión                                      |                                                              |                                         |                                   |  |  |  |
|                                                     |                                                              |                                         |                                   |  |  |  |
| 交<br>Ayuda                                          |                                                              |                                         |                                   |  |  |  |
| Soporte web                                         |                                                              |                                         |                                   |  |  |  |
| Guía del usuario                                    |                                                              |                                         |                                   |  |  |  |
|                                                     |                                                              |                                         |                                   |  |  |  |
|                                                     |                                                              |                                         |                                   |  |  |  |
|                                                     |                                                              |                                         |                                   |  |  |  |
|                                                     |                                                              |                                         |                                   |  |  |  |
|                                                     |                                                              |                                         |                                   |  |  |  |
|                                                     | ∢                                                            | m                                       |                                   |  |  |  |
|                                                     |                                                              |                                         | Valeria                           |  |  |  |

**El servidor de licencias tiene 5 licencias de estación de trabajo libres** 

### **7.2.3 Incorporación de licencias en modo de línea de comandos**

Si tiene instalada la herramienta de gestión de Acronis License Server, puede agregar licencias a Acronis License Server en el modo de línea de comandos.

- 1. Ejecute cmd.exe (entrada de comandos de Windows)
- 2. Diríjase a la carpeta donde está instalado Acronis License Server. De manera predeterminada, es \Archivos de programa\Acronis\LicenseServer
- 3. Ingrese el siguiente comando:

```
LicenseServerCmdLine --import-file [nombre del servidor] [nombre del 
archivo]
```
en donde:

nombre del servidor es el nombre del equipo donde Acronis License Server está instalado. nombre del archivo es el nombre del archivo (\*.txt o \*.eml) con los números de serie.

#### Ejemplo:

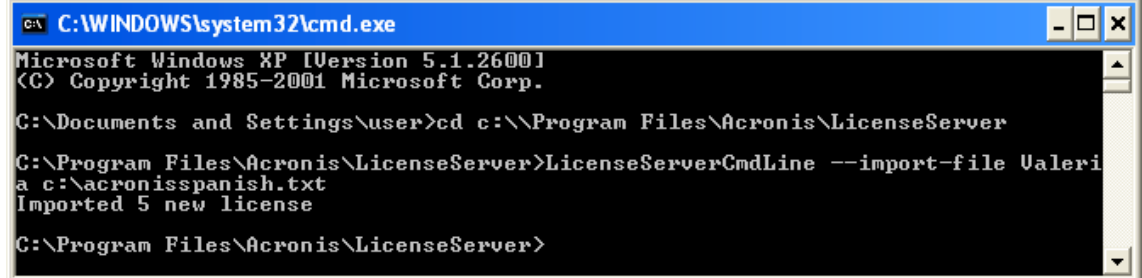

Esto agregará los números de serie desde C:\AcronisEnglish.txt al servidor de licencias Ltest-2.

### <span id="page-10-0"></span>**7.3 Instalación de Acronis OS Deploy Server**

**Acronis OS Deploy Server** es un componente que realiza la implementación centralizada a través de la red con la ayuda de Acronis Snap Deploy Agents.

Antes de instalar Acronis OS Deploy Server, debe instalar Acronis License Server e importar los números de licencia al mismo (para obtener más información consulte la sección anterior).

Para instalar Acronis OS Deploy Server:

- 1. Ejecute el programa de instalación de Acronis Snap Deploy
- 2. Haga clic en **Instalar Acronis OS Deploy Server**
- 3. Siga las instrucciones del Asistente de instalación en la pantalla.
- 4. Cuando aparezca el aviso, reinicie el sistema.

El asistente le preguntará por **Acronis License Server**. Busque en el servidor o ingrese su nombre o dirección IP, o bien permita que el servidor se busque automáticamente en la red. Esto no disminuirá la cantidad de licencias de implementación. El programa sólo controla la disponibilidad de licencias y almacena los parámetros de Acronis License Server especificados para poder acceder a Acronis License Server más adelante, cuando se ejecute la implementación.

### **7.4 Instalación y configuración de Acronis PXE Server**

**Acronis PXE Server** permite iniciar en red Acronis Snap Deploy Agent, Acronis Master Image Creator o un entorno de preinstalación en equipos de destino. El uso de Acronis PXE Server reduce considerablemente el tiempo necesario para iniciar equipos en comparación con el uso de dispositivos de inicio. También elimina la necesidad de contar con un técnico en el lugar para instalar el dispositivo de inicio en el sistema que debe iniciarse. Esto permite la implementación programada sin supervisión.

Usar Acronis PXE Server tiene sentido si hay un servidor de Protocolo de configuración dinámica de host (DHCP) en su red, para que los equipos que se inician puedan obtener automáticamente las direcciones IP. Sin DHCP, puede iniciar los equipos desde PXE, pero deberá realizar las configuraciones de red manualmente.

Recomendamos que tenga sólo un servidor PXE en una subred para garantizar la previsibilidad del comportamiento de los equipos que se inician.

### **7.4.1 Instalación de Acronis PXE Server**

Para instalar Acronis PXE Server:

- 1. Ejecute el programa de instalación de Acronis Snap Deploy
- 2. Haga clic en **Instalar Acronis PXE Server**
- 3. Siga las instrucciones del Asistente de instalación en pantalla.

Acronis PXE Server se ejecuta como un servicio inmediatamente después de la instalación. Más adelante, se iniciará automáticamente en cada reinicio del sistema. Puede detener e iniciar este programa del mismo modo que otros servicios.

### **7.4.2 Configuración de un equipo para iniciar desde PXE**

Para que sea completa, es suficiente que la BIOS del equipo admita el inicio en red.

<span id="page-11-0"></span>En un equipo que tiene un sistema operativo en el disco duro, la BIOS debe configurarse para que la tarjeta de interfaz de red sea el primer dispositivo de inicio o al menos anterior al dispositivo de disco duro. El ejemplo a continuación indica una de las configuraciones de BIOS razonables. Si no inserta un dispositivo de inicio, el equipo se iniciará desde la red.

|           | PhoenixBIOS Setup Utility                |                                 |                            |                                    |             |                                                                                     |
|-----------|------------------------------------------|---------------------------------|----------------------------|------------------------------------|-------------|-------------------------------------------------------------------------------------|
|           | Main                                     | Advanced                        | Security                   | Power                              | <b>Boot</b> | Exit                                                                                |
|           | +Removable Devices                       |                                 |                            |                                    |             | Item Specific Help                                                                  |
|           | CD-ROM Drive<br><b>+Hard Drive</b>       | Network boot from AMD Am79C970A |                            |                                    |             | Keys used to view or<br>configure devices:                                          |
|           |                                          |                                 |                            |                                    |             | $\langle$ Enter $\rangle$ expands or<br>collapses devices with                      |
|           |                                          |                                 |                            |                                    |             | $a + or -$<br><ctrl+enter> expands<br/>all</ctrl+enter>                             |
|           |                                          |                                 |                            |                                    |             | $\delta$ \sift + 1> enables or<br>disables a device.                                |
|           |                                          |                                 |                            |                                    |             | $\langle \cdot \rangle$ and $\langle \cdot \rangle$ moves the<br>device up or down. |
|           |                                          |                                 |                            |                                    |             | <n> May move removable<br/>device between Hard</n>                                  |
|           |                                          |                                 |                            |                                    |             | Disk or Removable Disk<br><d> Remove a device</d>                                   |
|           |                                          |                                 |                            |                                    |             | that is not installed.                                                              |
| F1<br>Esc | Help<br>11.<br>Exit<br>$\leftrightarrow$ | Select Item<br>Select Menu      | $-1$ + $-$<br><b>Enter</b> | Change Values<br>Select ► Sub-Menu |             | F9<br>Setup Defaults<br>F10<br>Save and Exit                                        |

**Configuración de BIOS (ejemplo) para inicio en red** 

En algunas versiones de BIOS, debe guardar los cambios de la BIOS después de activar la tarjeta de interfaz de red para que ésta aparezca en la lista de dispositivos de inicio.

Si el hardware cuenta con múltiples tarjetas de interfaz de red, asegúrese de que la tarjeta compatible con la BIOS tenga el cable de red conectado.

### **7.4.3 Configuración de PXE y DHCP en el mismo servidor**

Si **Acronis PXE Server** y el **servidor DHCP** se encuentran en el mismo equipo, agregue a la opción 60 del servidor DHCP: "Client Identifier" con valor de cadena "PXE Client". Esto se puede realizar de la siguiente manera:

```
C:\WINDOWS\system32>netsh 
netsh>dhcp 
netsh>dhcp>server \\<nombre_de_servidor> or <dirección IP> 
netsh dhcp>add optiondef 60 PXEClient STRING 0 comment="Option added for 
PXE support" 
netsh dhcp>set optionvalue 60 STRING PXEClient
```
### **7.4.4 Configuración de PXE para trabajar en otra subred**

Para permitir que **Acronis PXE Server** trabaje en otra subred (mediante el conmutador), configure el conmutador para que retransmita el tráfico de PXE. Las direcciones IP del servidor PXE se configuran por interfaz mediante la función auxiliar IP de la misma manera que las direcciones del servidor DHCP. Para obtener más información, consulte:

<http://support.microsoft.com/kb/555228/es>

### **7.5 Instalación de Acronis WOL Proxy**

<span id="page-12-0"></span>**Acronis Wake on LAN Proxy** permite que Acronis OS Deploy Server active los equipos de destino ubicados en otra subred.

Acronis WOL Proxy debe instalarse sólo si:

- va a realizar una implementación programada (la implementación manual o dirigida por un evento no necesita WOL Proxy)
- **Y**
- todos o algunos de los equipos de destino se encuentran en subredes que no sean Acronis OS Deploy Server.

Instale Acronis WOL Proxy en cualquier servidor de la misma subred de los equipos de destino. No se necesitan realizar acciones adicionales.

Para instalar Acronis WOL Proxy Server:

- 1. Ejecute el programa de instalación de Acronis Snap Deploy
- 2. Haga clic en **Acronis WakeOnLAN Proxy**
- 3. Siga las instrucciones del Asistente de instalación en la pantalla.

Acronis WOL Proxy se ejecuta como un servicio inmediatamente después de la instalación. Más adelante, se iniciará automáticamente en cada reinicio del sistema. Puede detener e iniciar este programa del mismo modo que otros servicios.

### **7.6 Instalación de Acronis Snap Deploy Management Agent**

La instalación de **Acronis Snap Deploy Management Agent** incorpora la capacidad de creación de imágenes en línea y la capacidad de validar la integridad de sus imágenes.

Creación de imágenes en línea significa que se crea una imagen del sistema maestro en directo (sin operaciones de reinicio o suspensión). La creación de imágenes en línea puede realizarse de manera remota cuando necesite conectar la consola con el agente de gestión instalado en el equipo maestro. El agente de gestión se incluirá en la imagen maestra y se implementará en todos los equipos de destino. Esto le permitirá gestionar archivos y ejecutar aplicaciones en equipos de destino en cualquier momento después de la implementación.

Sin embargo, contar con demasiados software en la imagen maestra no siempre es racional. Además, la instalación del agente necesita una licencia.

Le recomendamos crear una imagen maestra mediante Acronis Master Image Creator de inicio o la utilidad de línea de comandos en PE. No obstante, contar con al menos un agente de gestión en la red (no necesariamente en el equipo maestro) sí tiene sentido. Podrá validar (controlar) la integridad de sus imágenes mediante el agente de gestión.

Para instalar Acronis Snap Deploy Management Agent:

- 1. Ejecute el programa de instalación de Acronis Snap Deploy
- 2. Haga clic en **Instalar Acronis Snap Deploy Management Agent**
- 3. Siga las instrucciones del Asistente de instalación en la pantalla.
- 4. El asistente le preguntará por **Acronis License Server**. Busque en el servidor o ingrese su nombre o dirección IP, o bien permita que el servidor se busque automáticamente en la red.

Debe haber al menos una licencia Acronis Snap Deploy del tipo correcto en el servidor de licencias. Se necesita una licencia para el servidor a fin de instalar el agente en el sistema operativo de un servidor. Se necesita una licencia para la estación de trabajo a fin de instalar el agente en el sistema operativo de una estación de trabajo. Se puede utilizar una licencia de servidor en lugar de una licencia de estación de trabajo mediante una solicitud. La instalación del agente de gestión disminuirá la cantidad de licencias libres de a una.

<span id="page-13-0"></span>5. Cuando aparezca el aviso, reinicie el sistema.

### **7.7 Instalación de Acronis Universal Deploy**

**Acronis Universal Deploy** es un complemento de Acronis Snap Deploy. Se adquiere por separado y se instala desde un archivo de instalación aparte.

Acronis Universal Deploy sólo puede instalarse en un equipo en el que Acronis OS Deploy Server esté instalado.

Acronis Universal Deploy puede instalarse en un equipo en red ya sea de manera local, al ejecutar el programa de instalación, o de manera remota. Para instalar Acronis Universal Deploy de manera remota, extraiga el archivo de instalación (.msi) en una red compartida (consulte a continuación) e instale Acronis Universal Deploy de la misma manera que instaló los demás componentes Acronis Snap Deploy. Para obtener más información, consulte la sección 4.2 Instalación y actualización de los componentes de Acronis en equipos remotos de la Guía del usuario de Acronis Snap Deploy.

Después de la instalación, Acronis Universal Deploy conecta automáticamente Acronis OS Deploy Server.

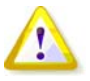

No necesita una licencia para instalar Acronis Universal Deploy. Sin embargo, no se olvide de agregar las licencias de Acronis Universal Deploy a la licencia del servidor antes de comenzar con la implementación. Si no se encuentran las licencias durante la implementación, se omitirá el paso de Acronis Universal Deploy.

### **8. Extracción de los componentes de Acronis Snap Deploy**

Durante la instalación de Acronis Snap Deploy Management Console, todos los archivos de instalación (.msi) de los componentes de Acronis Snap Deploy se ubicarán en la carpeta \Archivos de programa\Archivos comunes\Acronis\RemoteInstall. De este modo, podrá instalar, modificar o reparar de manera remota los componentes mediante Acronis Snap Deploy Management Console o la utilidad **msiexec.exe.**

Cuando instale componentes de Acronis Snap Deploy en su equipo local, puede guardar los archivos de instalación de cada componente de manera separada en una unidad de disco local o red. Esto resultará de utilidad para modificar o recuperar la instalación del componente existente en un equipo local.

Para guardar el archivo de instalación de un componente:

- 1. Ejecute el archivo de instalación de Acronis Snap Deploy.
- 2. En el menú de instalación, haga clic con el botón secundario sobre el nombre del componente y seleccione **Extraer**.
- 3. Elija una ubicación para guardar el archivo de instalación y haga clic en **Guardar**.

# **Índice**

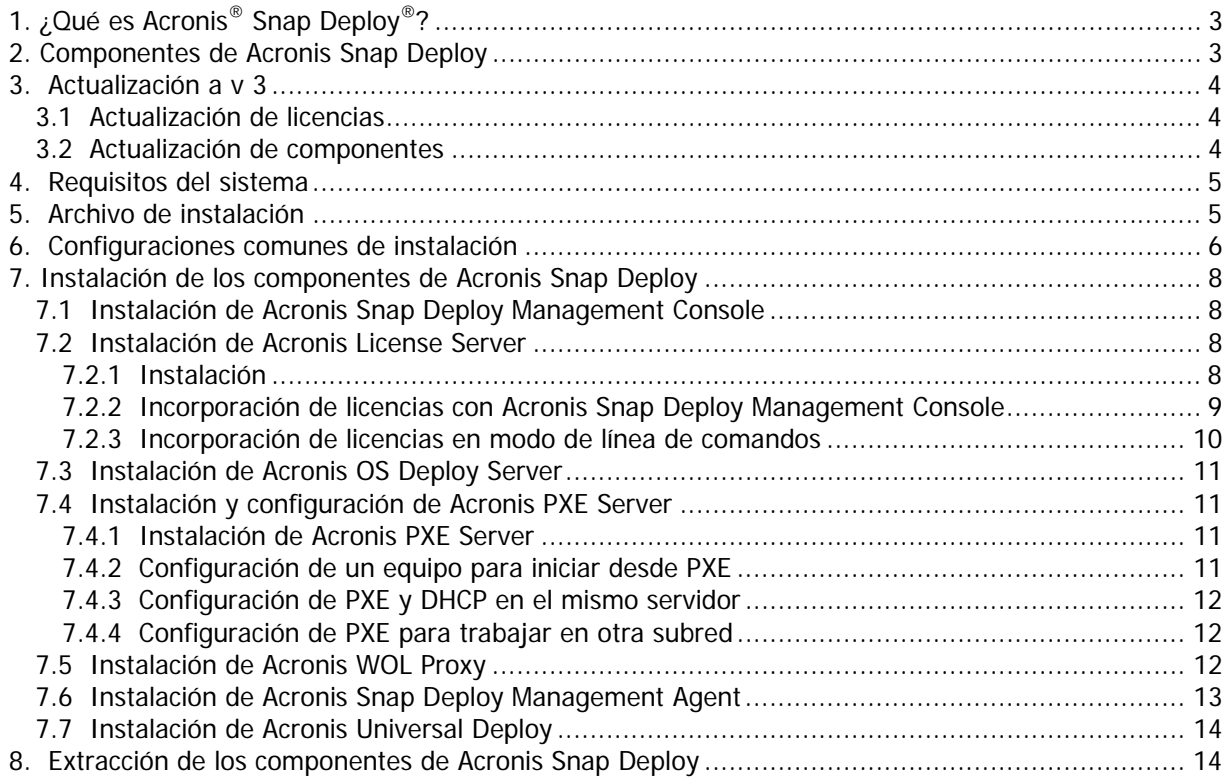

# <span id="page-15-0"></span>**1. ¿Qué es Acronis® Snap Deploy®?**

Acronis Snap Deploy es una solución de software flexible y eficaz para la implementación de un sistema operativo completamente configurado (con o sin software de aplicación y cualquier otro dato) en múltiples equipos. Debido a que el producto utiliza tecnología de imagen de disco, es ideal para instalaciones rápidas y completas, y para un suministro flexible y centralizado.

# **2. Componentes de Acronis Snap Deploy**

Acronis Snap Deploy incluye los siguientes componentes:

1. **Acronis Snap Deploy Management Console** es una herramienta administrativa para obtener acceso remoto a los servidores de Acronis y Acronis Snap Deploy Management Agent.

Cuando se desconecta de los componentes de Acronis, la consola permite sólo la instalación de productos Acronis en equipos remotos.

- 2. **Acronis OS Deploy Server** es un componente que realiza la implementación centralizada a través de la red con la ayuda de Acronis Snap Deploy Agents.
- 3. **Acronis Snap Deploy Agent** es un componente de inicio que realiza la implementación en cada equipo de destino bajo el control de Acronis OS Deploy Server.

Existen dos maneras de cargar Acronis Snap Deploy Agent en equipos de destino: localmente desde dispositivos de inicio o de manera remota mediante Acronis PXE Server.

4. **Acronis Master Image Creator** es un componente de inicio controlado localmente que toma una imagen del sistema maestro.

Existen dos maneras de cargar Acronis Master Image Creator en un equipo maestro: directamente desde un dispositivo de inicio o de manera remota mediante Acronis PXE Server.

- 5. **Acronis Snap Deploy Management Agent** es un componente que toma una imagen del sistema maestro en el entorno Windows bajo el control del administrador mediante Acronis Snap Deploy Management Console. El administrador también puede gestionar archivos y ejecutar aplicaciones en un equipo remoto mediante Acronis Snap Deploy Management Agent.
- 6. **Acronis PXE Server** permite iniciar equipos en red en Acronis Snap Deploy Agent, Acronis Master Image Creator o en un entorno de preinstalación. Los equipos deben admitir PXE. El uso de Acronis PXE Server reduce considerablemente el tiempo necesario para iniciar múltiples equipos en comparación con el uso de dispositivos de inicio. También elimina la necesidad de contar con un técnico en el lugar para instalar el dispositivo de inicio en el sistema que debe iniciarse.
- 7. **Acronis Wake on LAN Proxy** es un componente que permite que Acronis OS Deploy Server active equipos de destino ubicados en la otra subred.
- 8. **Acronis Standalone Utility** es un componente de inicio que permite la implementación funcional completa con interfaz de usuario en un equipo autónomo (un equipo aislado de la red o incluido en una red sin infraestructura Acronis Snap Deploy).
- 9. **Acronis License Server** es un componente que realiza el seguimiento de las licencias de los productos Acronis.

<span id="page-16-0"></span>10. **Acronis Universal Deploy** (opcional) es un complemento de Acronis Snap Deploy que permite la implementación de sistemas operativos independientes del hardware.

# **3. Actualización a v 3**

Para actualizar de la versión 2.0 ó 1.0 a la versión 3 de Acronis Snap Deploy, actualice tanto las licencias como los componentes del programa.

### **3.1 Actualización de licencias**

Compre la cantidad necesaria de licencias de actualización e importe las licencias a su servidor de licencias.

La tabla a continuación ilustra cómo se actualizarán las diferentes combinaciones de licencias. Utilice la tabla para calcular la cantidad de licencias de actualización 3 que necesite.

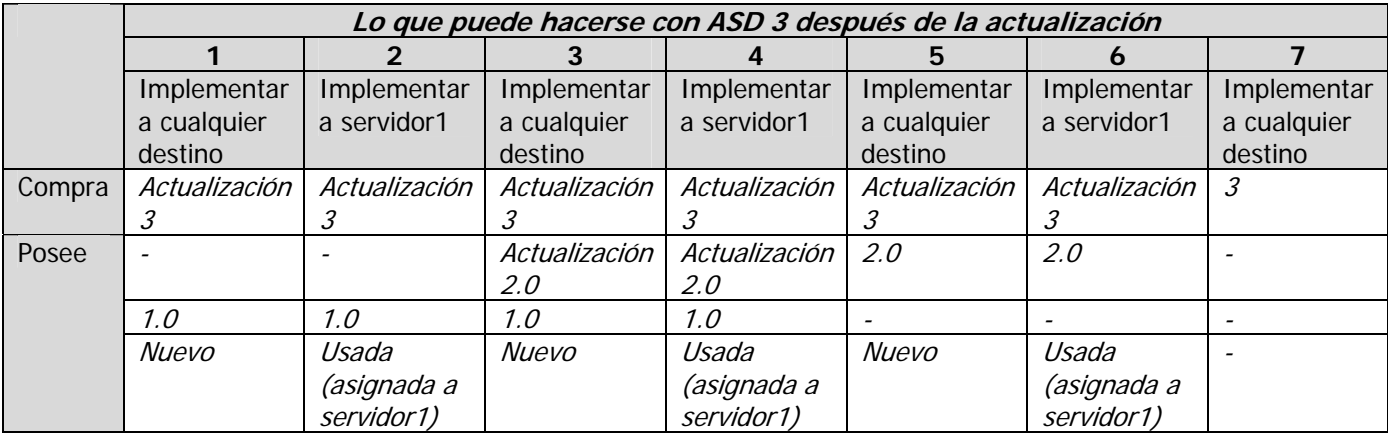

- (1) Posee una licencia v 1.0 que no se ha usado todavía. Importe una licencia de actualización v 3. Podrá implementar a cualquier equipo con Acronis Snap Deploy 3.
- (2) Posee una licencia v 1.0 que está usada y asignada al equipo servidor1. Importe una licencia de actualización v 3. Podrá implementar a cualquier servidor1 con Acronis Snap Deploy 3.
- (3) Posee una combinación de licencia v 1.0 y licencia de actualización v 2.0. Las licencias todavía no se han utilizado. Importe una licencia de actualización v 3. Podrá implementar a cualquier equipo con Acronis Snap Deploy 3.
- (4) Posee una combinación de licencia v 1.0 y licencia de actualización v 2.0. Cualquiera de las licencias están asignadas al servidor1 ya sea en v 1.0 o v 2.0. Importe una licencia de actualización v 3. Podrá implementar a cualquier servidor1 con Acronis Snap Deploy 3.
- (5) Posee una licencia v 2.0 que no se ha usado todavía. Importe una licencia de actualización v 3. Podrá implementar a cualquier equipo con ASD 3.
- (6) Posee una licencia v 2.0 que está usada y asignada al equipo servidor1. Importe una licencia de actualización v 3. Podrá implementar a cualquier servidor1 con Acronis Snap Deploy 3.
- (7) No posee ninguna licencia de ASD. Importe una licencia v 3. Podrá implementar a cualquier equipo con ASD 3.

### **3.2 Actualización de componentes**

Instale los componentes de v 3 sobre los componentes de v 2.0 o v 1.0.

<span id="page-17-0"></span>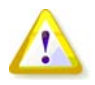

Los componentes de v 3 no pueden comunicarse con los componentes de v 2.0 y 1.0 ya que utilizan un protocolo de comunicación cifrada que no es compatible con las versiones anteriores del programa. Quite todos los componentes anteriores de Acronis Snap Deploy si los nuevos componentes se instalan en otros equipos.

# **4. Requisitos del sistema**

Los componentes de Acronis Snap Deploy pueden instalarse en equipos que ejecutan los siguientes sistemas operativos:

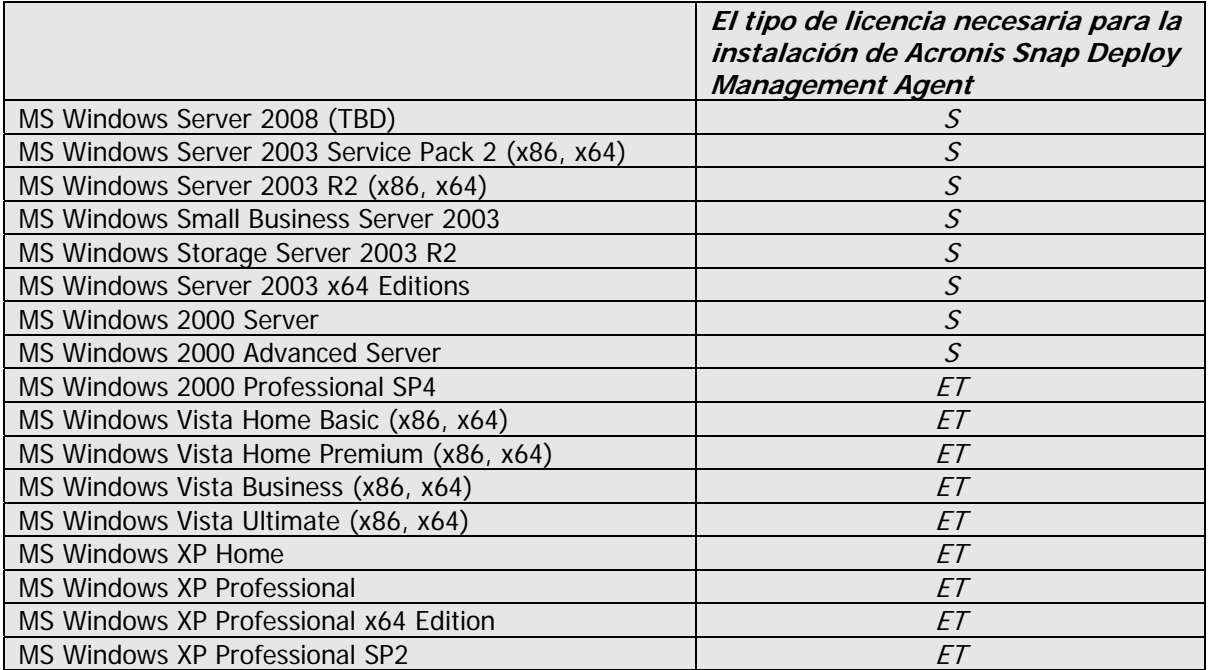

\* - S: licencia de servidor, ET: licencia de estación de trabajo.

# **5. Archivo de instalación**

El archivo de instalación de Acronis Snap Deploy incluye los componentes y las funciones de componentes que se indican a continuación:

#### **Acronis Snap Deploy Management Console**

 Acronis Snap Deploy PE Builder Generador de dispositivos para Acronis Image Creator Generador de dispositivos para Acronis Snap Deploy Agent Generador de dispositivos para Acronis Standalone Utility

#### **Acronis License Server**

Acronis License Server

Acronis License Server Management Console

Acronis License Server Management Tool

### **Acronis OS Deploy Server**

**Acronis PXE Server** 

**Acronis Snap Deploy Management Agent Acronis WOL Proxy** 

<span id="page-18-0"></span>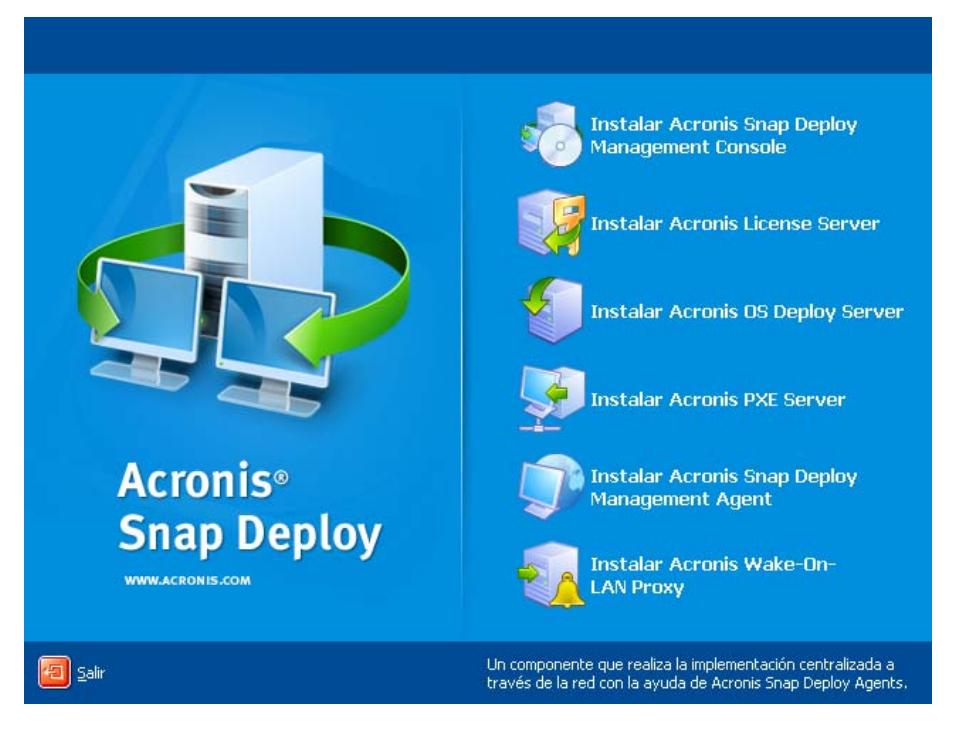

**La ventana de instalación** 

La opción **Acronis Universal Deploy** se instala desde su propio archivo de instalación.

# **6. Configuraciones comunes de instalación**

Los componentes de Acronis Snap Deploy pueden instalarse en diversas configuraciones, en cuanto a distribución de componentes y funciones entre los equipos en red.

1. La configuración mínima que permite sólo **creación de imágenes fuera de línea e implementación autónoma**:

Acronis Snap Deploy Management Console (instalación personalizada, que incluye: Generador de dispositivos para Acronis Image Creator Generador de dispositivos para Acronis Standalone Utility)

#### **todo en el mismo equipo**.

2. La configuración mínima que permite **creación de imágenes fuera de línea, implementación autónoma e implementación a través de la red con Acronis OS Deploy Server**:

Acronis Snap Deploy Management Console (instalación personalizada, que incluye:

Generador de dispositivos para Acronis Image Creator

Generador de dispositivos para Acronis Standalone Utility

Generador de dispositivos para Acronis Snap Deploy Agent)

Acronis License Server (instalación personalizada, que incluye sólo:

Acronis License Server)

Acronis OS Deploy Server

**todo en el mismo equipo.** En los equipos de destino, no se necesita ningún componente de Acronis.

3. La configuración que incorpora el **inicio en red de equipos maestros y de destino** a la funcionalidad antes mencionada:

Acronis Snap Deploy Management Console (instalación personalizada, que incluye: Generador de dispositivos para Acronis Image Creator Generador de dispositivos para Acronis Standalone Utility

 Generador de dispositivos para Acronis Snap Deploy Agent) Acronis License Server (instalación personalizada, que incluye sólo: Acronis License Server) Acronis OS Deploy Server Acronis PXE Server

**todo en el mismo equipo**. En los equipos de destino, no se necesita ningún componente de Acronis.

Ésta es la configuración elemental recomendada que habilita la mayoría de las funcionalidades de Acronis Snap Deploy.

En caso de que el acceso físico al servidor potente esté limitado, puede instalar la consola en un equipo aparte. Otra configuración común es:

#### **Estación de trabajo:**

Acronis Snap Deploy Management Console (instalación personalizada, que incluye: Generador de dispositivos para Acronis Image Creator Generador de dispositivos para Acronis Standalone Utility Generador de dispositivos para Acronis Snap Deploy Agent)

#### **Servidor:**

Acronis License Server (instalación personalizada, que incluye sólo: Acronis License Server) Acronis OS Deploy Server Acronis PXE Server

Generalmente puede instalar todos los servidores Acronis en equipos separados. En este caso, deberá conectar la consola de gestión con cada servidor de manera separada para gestionar el servidor. Con todos los servidores en un equipo, sólo se necesita una conexión de consola.

4. Para incorporar la **capacidad de implementar Windows en un hardware** diferente a cualquier configuración que no sea la (1), instale el complemento **Acronis Universal Deploy** en un equipo donde Acronis OS Deploy Server se encuentre instalado.

5. Para incorporar la **capacidad de creación de imágenes en línea** y **la capacidad de validar la integridad de imágenes** a cualquier configuración, instale **Acronis Snap Deploy Management Agent**.

Creación de imágenes en línea significa que se crea una imagen del sistema maestro en directo (sin operaciones de reinicio o suspensión). La creación de imágenes en línea puede realizarse de manera remota cuando necesite conectar la consola con el agente de gestión instalado en el equipo maestro. El agente de gestión se incluirá en la imagen maestra y se implementará en todos los equipos de destino. Esto le permitirá gestionar archivos y ejecutar aplicaciones en equipos de destino en cualquier momento después de la implementación.

Sin embargo, contar con demasiados software en la imagen maestra no siempre es racional. Además, la instalación del agente necesita una licencia.

Le recomendamos crear una imagen maestra mediante Acronis Master Image Creator de inicio o la utilidad de línea de comandos en PE. No obstante, contar con al menos un agente de gestión en la red (no necesariamente en el equipo maestro) sí tiene sentido. Podrá validar (controlar) la integridad de sus imágenes mediante el agente de gestión.

6. Para incorporar la **capacidad de implementación en otra subred** (a través de un conmutador) de Acronis OS Deploy Server a cualquier configuración que no sea la (1), instale **Acronis WOL Proxy** en cualquier servidor en la subred donde se encuentren los equipos de destino. No se necesitan realizar acciones adicionales.

#### <span id="page-20-0"></span>**Acronis WOL Proxy** debe instalarse sólo si:

- va a realizar una implementación programada (la implementación manual o dirigida por un evento no necesita WOL Proxy Server)
- **Y**
- todos o algunos de los equipos de destino se encuentran en subredes que no sean Acronis OS Deploy Server.

# **7. Instalación de los componentes de Acronis Snap Deploy**

### **7.1 Instalación de Acronis Snap Deploy Management Console**

**Acronis Snap Deploy Management Console** es una herramienta administrativa para obtener acceso remoto a los servidores de Acronis y Acronis Snap Deploy Management Agent. Instale Acronis Snap Deploy Management Console en cualquier equipo en red desde donde desee operar.

Para instalar Acronis Snap Deploy Management Console:

- 1. Ejecute el programa de instalación de Acronis Snap Deploy
- 2. Haga clic en **Instalar Acronis Snap Deploy Management Console**
- 3. Siga las instrucciones del Asistente de instalación en la pantalla.

Las instalaciones típicas y completas instalan, además de Acronis Snap Deploy Management Console, el **Generador de dispositivos para Acronis Image Creator, Generador de dispositivos para Acronis Snap Deploy Agent** y **Generador de dispositivos para Acronis Standalone Utility**. Le recomendamos que instale todas las funciones que permiten la creación de un CD o DVD de inicio o cualquier otro medio extraíble con componentes Acronis de inicio.

Una vez que Acronis Snap Deploy Management Console esté instalado, puede instalar los demás componentes de manera remota mediante la función de instalación remota de la consola (para obtener más información, consulte la sección 4.2 Instalación y actualización de componentes Acronis en equipos remotos de la Guía del usuario de Acronis Snap Deploy).

### **7.2 Instalación de Acronis License Server**

### **7.2.1 Instalación**

**Acronis License Server** es un componente que realiza el seguimiento de las licencias de los productos Acronis. Instale **Acronis License Server** en un equipo al cual pueda acceder Acronis OS Deploy Server. Es necesario instalar ambos productos en el mismo equipo.

Una instalación típica instala Acronis License Server y Acronis License Server Management Console. Una instalación completa instala, además de estos dos, la herramienta de gestión de Acronis License Server. Una instalación personalizada le permite elegir qué componentes instalar.

La **herramienta de gestión de Acronis License Server** es una utilidad simple de línea de comandos para controlar Acronis License Server. La **consola de gestión de Acronis License Server** ofrece una interfaz de usuario fácil de usar. De manera alternativa, puede controlar Acronis <span id="page-21-0"></span>License Server mediante Acronis Snap Deploy Management Console. Por lo tanto, puede elegir instalar sólo Acronis License Server.

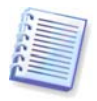

Si ya tiene instalado Acronis License Server proporcionado con otro producto Acronis, todavía deberá instalar Acronis License Server proporcionado con Acronis Snap Deploy. Puede instalar ambos servidores de licencia en el mismo equipo. Acronis License Server se verá como un servidor común para todos los productos Acronis.

No es necesario instalar la consola de gestión de Acronis License Server o la herramienta de gestión de Acronis License Server una vez más, porque ya cuenta con los instrumentos de gestión necesarios.

Para instalar Acronis License Server:

- 1. Ejecute el programa de instalación de Acronis Snap Deploy
- 2. Haga clic en **Instalar Acronis License Server**
- 3. Siga las instrucciones del Asistente de instalación en la pantalla
- 4. Cuando aparezca el aviso, reinicie el sistema.

Después de la instalación, Acronis License Server se ejecuta automáticamente como servicio de Windows.

Antes de instalar Acronis OS Deploy Server, importe los números de serie a Acronis License Server ya sea en modo de línea de comandos o mediante Acronis Snap Deploy Management Console.

### **7.2.2 Incorporación de licencias con Acronis Snap Deploy Management Console**

- 1. Ejecute Acronis Snap Deploy Management Console.
- 2. Haga clic en **Gestionar licencias**. Conecte a un equipo donde Acronis License Server esté instalado.
- 3. Haga clic en **Agregar licencia** en la barra lateral.
- 4. En la ventana Agregar licencia, escriba el número de serie o una ruta al archivo .txt o .eml que contiene los números de serie. O bien, puede buscar el archivo.
- 5. En la ventana final, haga clic en **Continuar**. Acronis License Server realiza la operación e informa el número de las licencias agregadas recientemente.

<span id="page-22-0"></span>

| Acronis License Server Management Console : Valeria |                                                              |                                         |                                   |  |  |  |
|-----------------------------------------------------|--------------------------------------------------------------|-----------------------------------------|-----------------------------------|--|--|--|
| Conexión<br>Ver<br>Herramientas<br>Ayuda            |                                                              |                                         | $2$ Acronis                       |  |  |  |
|                                                     | m.                                                           |                                         |                                   |  |  |  |
| 灸<br><b>Tareas</b>                                  | Nombre del producto                                          | Número d Fecha de im Total Uti Disponib |                                   |  |  |  |
|                                                     | Acronis Snap Deploy Server 3.0 (Spanish)                     |                                         |                                   |  |  |  |
| Agregue la licencia                                 | Acronis Snap Deploy Server 3.0 (Spanish) ZM9D3-R 20.06.2008  |                                         | 0                                 |  |  |  |
| 交<br>Licencia de Administración                     | Acronis Snap Deploy Server 3.0 (Spanish) MR69Z-6 20.06.2008  |                                         | 0<br>$\mathbf{1}$<br>$\mathbf{1}$ |  |  |  |
| Gestionar las licencias usadas                      | Acronis Snap Deploy Server 3.0 (Spanish) AHJ7J-LV 20.06.2008 |                                         | 0<br>$\mathbf{1}$<br>$1^{\circ}$  |  |  |  |
| Remover la licencia                                 | Acronis Snap Deploy Server 3.0 (Spanish) PGVRU-9 20.06.2008  |                                         | n<br>$\mathbf{1}$<br>$\mathbf{1}$ |  |  |  |
|                                                     | Acronis Snap Deploy Server 3.0 (Spanish) 99H55-N 20.06.2008  |                                         | $1^{\circ}$<br>1<br>n             |  |  |  |
| Gestión remota<br>交                                 |                                                              |                                         |                                   |  |  |  |
| Nueva conexión                                      |                                                              |                                         |                                   |  |  |  |
|                                                     |                                                              |                                         |                                   |  |  |  |
| 交<br>Ayuda                                          |                                                              |                                         |                                   |  |  |  |
| Soporte web                                         |                                                              |                                         |                                   |  |  |  |
| Guía del usuario                                    |                                                              |                                         |                                   |  |  |  |
|                                                     |                                                              |                                         |                                   |  |  |  |
|                                                     |                                                              |                                         |                                   |  |  |  |
|                                                     |                                                              |                                         |                                   |  |  |  |
|                                                     |                                                              |                                         |                                   |  |  |  |
|                                                     |                                                              |                                         |                                   |  |  |  |
|                                                     | ∢                                                            | m                                       |                                   |  |  |  |
|                                                     |                                                              |                                         | Valeria                           |  |  |  |

**El servidor de licencias tiene 5 licencias de estación de trabajo libres** 

### **7.2.3 Incorporación de licencias en modo de línea de comandos**

Si tiene instalada la herramienta de gestión de Acronis License Server, puede agregar licencias a Acronis License Server en el modo de línea de comandos.

- 1. Ejecute cmd.exe (entrada de comandos de Windows)
- 2. Diríjase a la carpeta donde está instalado Acronis License Server. De manera predeterminada, es \Archivos de programa\Acronis\LicenseServer
- 3. Ingrese el siguiente comando:

```
LicenseServerCmdLine --import-file [nombre del servidor] [nombre del 
archivo]
```
en donde:

nombre del servidor es el nombre del equipo donde Acronis License Server está instalado. nombre del archivo es el nombre del archivo (\*.txt o \*.eml) con los números de serie.

#### Ejemplo:

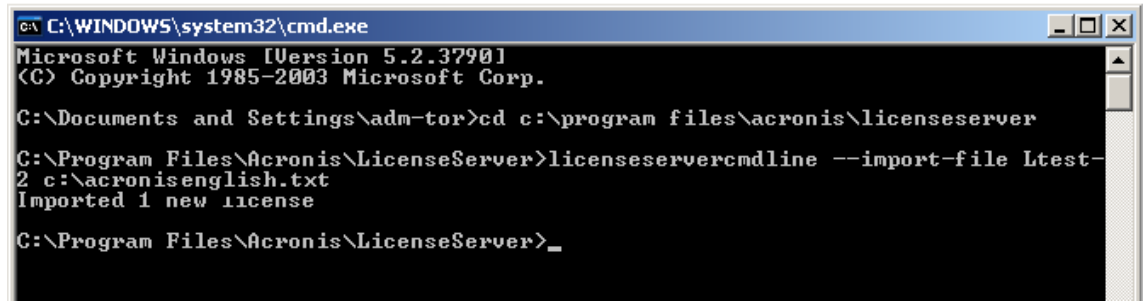

Esto agregará los números de serie desde C:\AcronisEnglish.txt al servidor de licencias Ltest-2.

### <span id="page-23-0"></span>**7.3 Instalación de Acronis OS Deploy Server**

**Acronis OS Deploy Server** es un componente que realiza la implementación centralizada a través de la red con la ayuda de Acronis Snap Deploy Agents.

Antes de instalar Acronis OS Deploy Server, debe instalar Acronis License Server e importar los números de licencia al mismo (para obtener más información consulte la sección anterior).

Para instalar Acronis OS Deploy Server:

- 1. Ejecute el programa de instalación de Acronis Snap Deploy
- 2. Haga clic en **Instalar Acronis OS Deploy Server**
- 3. Siga las instrucciones del Asistente de instalación en la pantalla.
- 4. Cuando aparezca el aviso, reinicie el sistema.

El asistente le preguntará por **Acronis License Server**. Busque en el servidor o ingrese su nombre o dirección IP, o bien permita que el servidor se busque automáticamente en la red. Esto no disminuirá la cantidad de licencias de implementación. El programa sólo controla la disponibilidad de licencias y almacena los parámetros de Acronis License Server especificados para poder acceder a Acronis License Server más adelante, cuando se ejecute la implementación.

### **7.4 Instalación y configuración de Acronis PXE Server**

**Acronis PXE Server** permite iniciar en red Acronis Snap Deploy Agent, Acronis Master Image Creator o un entorno de preinstalación en equipos de destino. El uso de Acronis PXE Server reduce considerablemente el tiempo necesario para iniciar equipos en comparación con el uso de dispositivos de inicio. También elimina la necesidad de contar con un técnico en el lugar para instalar el dispositivo de inicio en el sistema que debe iniciarse. Esto permite la implementación programada sin supervisión.

Usar Acronis PXE Server tiene sentido si hay un servidor de Protocolo de configuración dinámica de host (DHCP) en su red, para que los equipos que se inician puedan obtener automáticamente las direcciones IP. Sin DHCP, puede iniciar los equipos desde PXE, pero deberá realizar las configuraciones de red manualmente.

Recomendamos que tenga sólo un servidor PXE en una subred para garantizar la previsibilidad del comportamiento de los equipos que se inician.

### **7.4.1 Instalación de Acronis PXE Server**

Para instalar Acronis PXE Server:

- 1. Ejecute el programa de instalación de Acronis Snap Deploy
- 2. Haga clic en **Instalar Acronis PXE Server**
- 3. Siga las instrucciones del Asistente de instalación en pantalla.

Acronis PXE Server se ejecuta como un servicio inmediatamente después de la instalación. Más adelante, se iniciará automáticamente en cada reinicio del sistema. Puede detener e iniciar este programa del mismo modo que otros servicios.

### **7.4.2 Configuración de un equipo para iniciar desde PXE**

Para que sea completa, es suficiente que la BIOS del equipo admita el inicio en red.

<span id="page-24-0"></span>En un equipo que tiene un sistema operativo en el disco duro, la BIOS debe configurarse para que la tarjeta de interfaz de red sea el primer dispositivo de inicio o al menos anterior al dispositivo de disco duro. El ejemplo a continuación indica una de las configuraciones de BIOS razonables. Si no inserta un dispositivo de inicio, el equipo se iniciará desde la red.

|           | PhoenixBIOS Setup Utility                |                                 |                            |                                    |             |                                                                                     |
|-----------|------------------------------------------|---------------------------------|----------------------------|------------------------------------|-------------|-------------------------------------------------------------------------------------|
|           | Main                                     | Advanced                        | Security                   | Power                              | <b>Boot</b> | Exit                                                                                |
|           | +Removable Devices                       |                                 |                            |                                    |             | Item Specific Help                                                                  |
|           | CD-ROM Drive<br><b>+Hard Drive</b>       | Network boot from AMD Am79C970A |                            |                                    |             | Keys used to view or<br>configure devices:                                          |
|           |                                          |                                 |                            |                                    |             | $\langle$ Enter $\rangle$ expands or<br>collapses devices with                      |
|           |                                          |                                 |                            |                                    |             | $a + or -$<br><ctrl+enter> expands<br/>all</ctrl+enter>                             |
|           |                                          |                                 |                            |                                    |             | $\delta$ \sift + 1> enables or<br>disables a device.                                |
|           |                                          |                                 |                            |                                    |             | $\langle \cdot \rangle$ and $\langle \cdot \rangle$ moves the<br>device up or down. |
|           |                                          |                                 |                            |                                    |             | <n> May move removable<br/>device between Hard</n>                                  |
|           |                                          |                                 |                            |                                    |             | Disk or Removable Disk<br><d> Remove a device</d>                                   |
|           |                                          |                                 |                            |                                    |             | that is not installed.                                                              |
| F1<br>Esc | Help<br>11.<br>Exit<br>$\leftrightarrow$ | Select Item<br>Select Menu      | $-1$ + $-$<br><b>Enter</b> | Change Values<br>Select ► Sub-Menu |             | F9<br>Setup Defaults<br>F10<br>Save and Exit                                        |

**Configuración de BIOS (ejemplo) para inicio en red** 

En algunas versiones de BIOS, debe guardar los cambios de la BIOS después de activar la tarjeta de interfaz de red para que ésta aparezca en la lista de dispositivos de inicio.

Si el hardware cuenta con múltiples tarjetas de interfaz de red, asegúrese de que la tarjeta compatible con la BIOS tenga el cable de red conectado.

### **7.4.3 Configuración de PXE y DHCP en el mismo servidor**

Si **Acronis PXE Server** y el **servidor DHCP** se encuentran en el mismo equipo, agregue a la opción 60 del servidor DHCP: "Client Identifier" con valor de cadena "PXE Client". Esto se puede realizar de la siguiente manera:

```
C:\WINDOWS\system32>netsh 
netsh>dhcp 
netsh>dhcp>server \\<nombre_de_servidor> or <dirección IP> 
netsh dhcp>add optiondef 60 PXEClient STRING 0 comment="Option added for 
PXE support" 
netsh dhcp>set optionvalue 60 STRING PXEClient
```
### **7.4.4 Configuración de PXE para trabajar en otra subred**

Para permitir que **Acronis PXE Server** trabaje en otra subred (mediante el conmutador), configure el conmutador para que retransmita el tráfico de PXE. Las direcciones IP del servidor PXE se configuran por interfaz mediante la función auxiliar IP de la misma manera que las direcciones del servidor DHCP. Para obtener más información, consulte:

<http://support.microsoft.com/kb/555228/es>

### **7.5 Instalación de Acronis WOL Proxy**

<span id="page-25-0"></span>**Acronis Wake on LAN Proxy** permite que Acronis OS Deploy Server active los equipos de destino ubicados en otra subred.

Acronis WOL Proxy debe instalarse sólo si:

- va a realizar una implementación programada (la implementación manual o dirigida por un evento no necesita WOL Proxy)
- **Y**
- todos o algunos de los equipos de destino se encuentran en subredes que no sean Acronis OS Deploy Server.

Instale Acronis WOL Proxy en cualquier servidor de la misma subred de los equipos de destino. No se necesitan realizar acciones adicionales.

Para instalar Acronis WOL Proxy Server:

- 1. Ejecute el programa de instalación de Acronis Snap Deploy
- 2. Haga clic en **Acronis WakeOnLAN Proxy**
- 3. Siga las instrucciones del Asistente de instalación en la pantalla.

Acronis WOL Proxy se ejecuta como un servicio inmediatamente después de la instalación. Más adelante, se iniciará automáticamente en cada reinicio del sistema. Puede detener e iniciar este programa del mismo modo que otros servicios.

### **7.6 Instalación de Acronis Snap Deploy Management Agent**

La instalación de **Acronis Snap Deploy Management Agent** incorpora la capacidad de creación de imágenes en línea y la capacidad de validar la integridad de sus imágenes.

Creación de imágenes en línea significa que se crea una imagen del sistema maestro en directo (sin operaciones de reinicio o suspensión). La creación de imágenes en línea puede realizarse de manera remota cuando necesite conectar la consola con el agente de gestión instalado en el equipo maestro. El agente de gestión se incluirá en la imagen maestra y se implementará en todos los equipos de destino. Esto le permitirá gestionar archivos y ejecutar aplicaciones en equipos de destino en cualquier momento después de la implementación.

Sin embargo, contar con demasiados software en la imagen maestra no siempre es racional. Además, la instalación del agente necesita una licencia.

Le recomendamos crear una imagen maestra mediante Acronis Master Image Creator de inicio o la utilidad de línea de comandos en PE. No obstante, contar con al menos un agente de gestión en la red (no necesariamente en el equipo maestro) sí tiene sentido. Podrá validar (controlar) la integridad de sus imágenes mediante el agente de gestión.

Para instalar Acronis Snap Deploy Management Agent:

- 1. Ejecute el programa de instalación de Acronis Snap Deploy
- 2. Haga clic en **Instalar Acronis Snap Deploy Management Agent**
- 3. Siga las instrucciones del Asistente de instalación en la pantalla.
- 4. El asistente le preguntará por **Acronis License Server**. Busque en el servidor o ingrese su nombre o dirección IP, o bien permita que el servidor se busque automáticamente en la red.

Debe haber al menos una licencia Acronis Snap Deploy del tipo correcto en el servidor de licencias. Se necesita una licencia para el servidor a fin de instalar el agente en el sistema operativo de un servidor. Se necesita una licencia para la estación de trabajo a fin de instalar el agente en el sistema operativo de una estación de trabajo. Se puede utilizar una licencia de servidor en lugar de una licencia de estación de trabajo mediante una solicitud. La instalación del agente de gestión disminuirá la cantidad de licencias libres de a una.

<span id="page-26-0"></span>5. Cuando aparezca el aviso, reinicie el sistema.

### **7.7 Instalación de Acronis Universal Deploy**

**Acronis Universal Deploy** es un complemento de Acronis Snap Deploy. Se adquiere por separado y se instala desde un archivo de instalación aparte.

Acronis Universal Deploy sólo puede instalarse en un equipo en el que Acronis OS Deploy Server esté instalado.

Acronis Universal Deploy puede instalarse en un equipo en red ya sea de manera local, al ejecutar el programa de instalación, o de manera remota. Para instalar Acronis Universal Deploy de manera remota, extraiga el archivo de instalación (.msi) en una red compartida (consulte a continuación) e instale Acronis Universal Deploy de la misma manera que instaló los demás componentes Acronis Snap Deploy. Para obtener más información, consulte la sección 4.2 Instalación y actualización de los componentes de Acronis en equipos remotos de la Guía del usuario de Acronis Snap Deploy.

Después de la instalación, Acronis Universal Deploy conecta automáticamente Acronis OS Deploy Server.

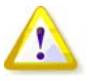

No necesita una licencia para instalar Acronis Universal Deploy. Sin embargo, no se olvide de agregar las licencias de Acronis Universal Deploy a la licencia del servidor antes de comenzar con la implementación. Si no se encuentran las licencias durante la implementación, se omitirá el paso de Acronis Universal Deploy.

### **8. Extracción de los componentes de Acronis Snap Deploy**

Durante la instalación de Acronis Snap Deploy Management Console, todos los archivos de instalación (.msi) de los componentes de Acronis Snap Deploy se ubicarán en la carpeta \Archivos de programa\Archivos comunes\Acronis\RemoteInstall. De este modo, podrá instalar, modificar o reparar de manera remota los componentes mediante Acronis Snap Deploy Management Console o la utilidad **msiexec.exe.**

Cuando instale componentes de Acronis Snap Deploy en su equipo local, puede guardar los archivos de instalación de cada componente de manera separada en una unidad de disco local o red. Esto resultará de utilidad para modificar o recuperar la instalación del componente existente en un equipo local.

Para guardar el archivo de instalación de un componente:

- 1. Ejecute el archivo de instalación de Acronis Snap Deploy.
- 2. En el menú de instalación, haga clic con el botón secundario sobre el nombre del componente y seleccione **Extraer**.
- 3. Elija una ubicación para guardar el archivo de instalación y haga clic en **Guardar**.